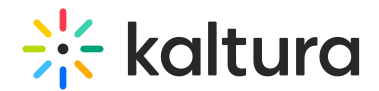

## Media page in Canvas

Last Modified on 09/29/2024 9:54 am IDT

28 This article is designated for all users.

## About

Kaltura's media page provides many features when it comes to viewing and interacting with your media.

The instructions below are for non-[Theming](https://knowledge.kaltura.com/help/getting-started-with-the-theming-module) users. If you have Theming enabled, please refer to our article Media page - [Theming](https://knowledge.kaltura.com/help/canvas-my-media-media-page-theming-ui).

Let's check out some of its capabilities:

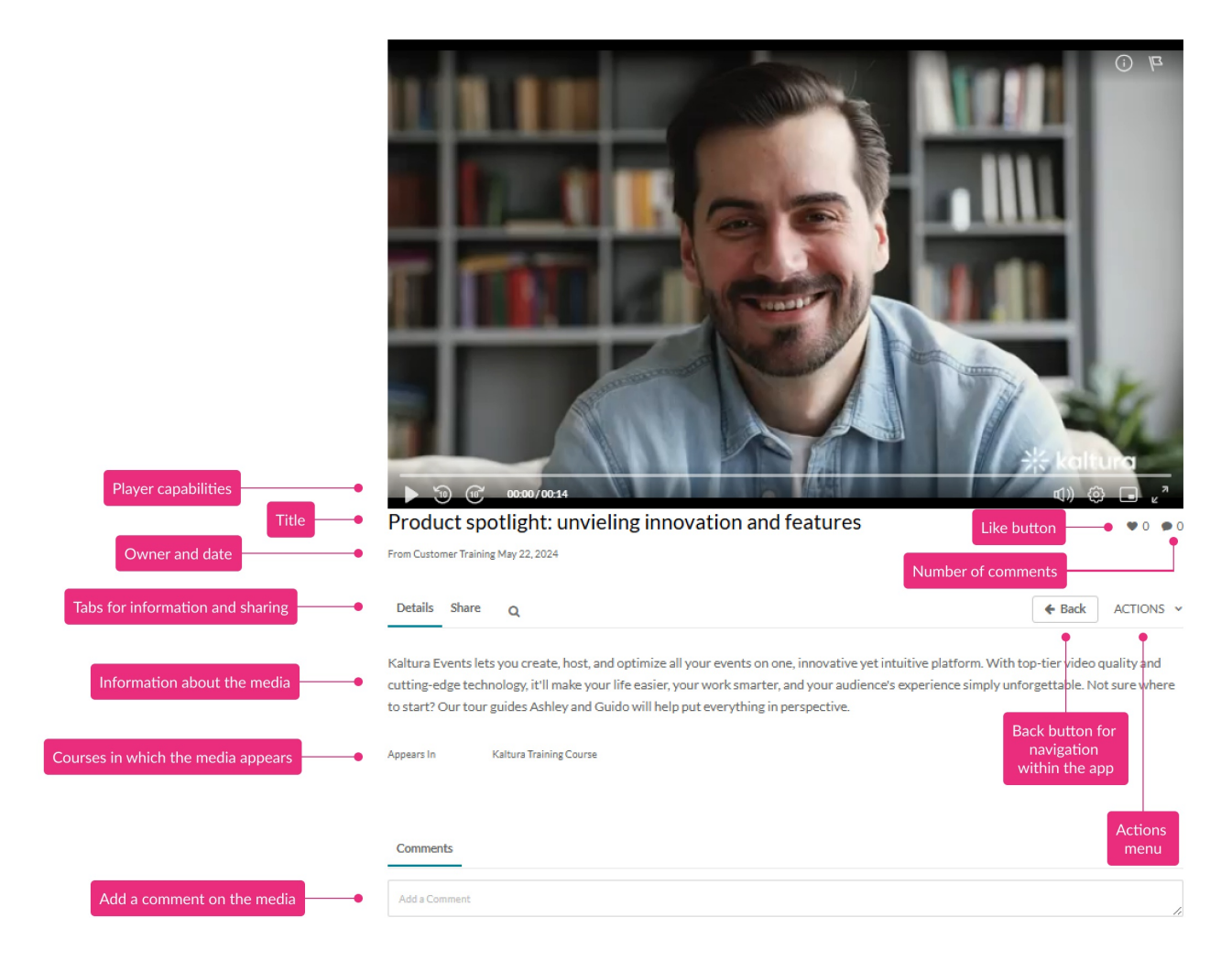

## Key features

- **Like** Users can rate the video by clicking the "like" button.
- **Embed** Clicking on the Share tab opens options to link to media page, embed or

Copyright ©️ 2024 Kaltura Inc. All Rights Reserved. Designated trademarks and brands are the property of their respective owners. Use of this document constitutes acceptance of the Kaltura Terms of Use and Privacy Policy.

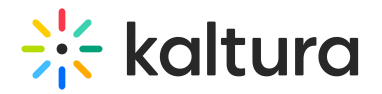

share via social media.

- **Actions menu** Click the Actions menu for additional options.
- **Player capabilities** Please see [Introduction](https://knowledge.kaltura.com/help/what-is-the-kaltura-player) to the Kaltura Player for complete information.
- **Title of the media**
- **Owner and date**
- **Information about the media** All the information and metadata about the entry.
- **Appears in** Lists the courses in which the media appears.
- **Comments** Add comments on the media. The number of comments on the media displays just below the lower right corner of the media, next to the "like" button.

## Actions menu

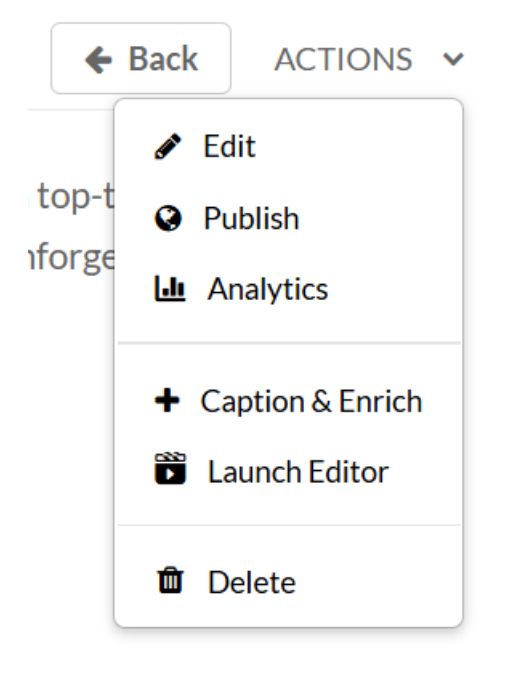

Click the Actions menu to open additional options:

- **Edit** Click to edit your entry.
- **Publish** You can select in which media gallery the entry will be published. Once you publish the media in a media gallery, the name will appear on the media page.
- **Analytics** Click to access the VOD analytics dashboard and get an overview of the media entry.
- **Download** Click to download a certain flavor of the media to your desktop.
- **Add to Playlist** Click to add the entry to another playlist.
- **Add to Watch List** Click to add the entry to your personal watch list. Text will change from "Add to watch list" to "Remove from watch list" according to your

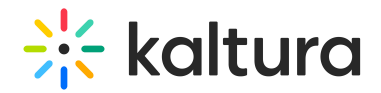

status.

- **REACH Captions & Enrich** Select to order captions and enrichment services.
- **Launch Editor** Click to launch the Kaltura Video Editor.
- **Delete** Click to delete the entry and move it to the Recycle Bin.

X Your Actions menu may look slightly different depending on what has been enabled in your account. If there is something missing, please contact your account administrator to have it enabled.